# **Návody pro uchazeče**

# **Stručný obrázkový postup od podání e-přihlášky po zjištění osobního čísla studenta**

Stručný obrázkový návod, jak se přihlásit do zadávání e-přihlášky, jak zjistit:

- své univerzitní číslo,
- výsledky přijímacího řízení,
- osobní číslo studenta

#### [Obrázkový postup od podání e-přihlášky po zjištění osobního čísla studenta](https://uit.opf.slu.cz/_media/stag:uchazec:pr_obrazkovy_navod.pdf)

Podrobné návody k jednotlivým bodům obrázkového návodu viz dále na této stránce.

## **Návod na vyplnění elektronické přihlášky ke studiu**

Podrobný návod na vyplnění elektronické přihlášky ke studiu na Obchodně podnikatelské fakultě v Karviné, Slezské univerzity v Opavě a Podmínky pro přijímací řízení naleznete zde[:http://www.slu.cz/opf/cz/uchazeci](http://www.slu.cz/opf/cz/uchazeci).

[Návod na vyplnění e-přihlášky ke studiu uchazečem](https://uit.opf.slu.cz/_media/).

#### **Upozornění:**

- Pokud si uchazeč již někdy v minulosti přihlášku ke studiu na OPF podal, přihlašuje se stejnými přihlašovacími údaji (rodným číslem/zahraniční uchazeč pseudorodným číslem/ a svými iniciálami). Typicky uchazeč si podá přihlášku do bakalářského studia a po jeho úspěšném zakončení si podává přihlášku do navazujícího studia.
- Po podání e-přihlášky dostanete potvrzovací mail o jejím úspěšném přijetí na mailovou adresu, kterou jste uvedli v epřihlášce. Pokud potvrzovací mail nedostanete, kontaktujte administrátory IS/STAG na mailové adrese: stag@opf.slu.cz . Můžete se také znovu přihlásit svým rodným číslem a iniciálami (zahraniční studenti svým pseudorodným číslem) v nabídce "Uchazeč". Pokud byla e-přihláška správně zadána, ve sloupečku "Přijata" musí být zobrazen zelený praporek.
- Po 3-5ti dnech po zaplacení epřihlášky se znovu přihlašte svým rodným číslem a iniciálami (zahraniční studenti svým pseudorodným číslem) a zkontrolujte si, zda platba byla úspěšně zpárována s vaší přihláškou (zelený praporek ve sloupečku "Platba"). Platby se párují automaticky ihned jakmile dojdou na účet OPF. Pokud platba nebyla spárována, kontaktujte studijní oddělení fakulty na mailové adrese: studijni@opf.slu.cz. V mailu uveďte svoje **jméno a příjmení, datum provedené platby a číslo účtu** , ze kterého jste platbu provedli.

# **Návod na zjištění osobního čísla studenta**

Návod na zjištění osobního čísla studenta popisuje postup, jakým si nově přijatý student do prvního ročníku bakalářského nebo navazujícího studia zjistí svoje osobní číslo do informačního systému STAG. Osobní číslo studenta slouží k jednoznačné identifikaci jeho studia.

[Návod na zjištění osobního čísla studenta do portálu IS/STAG](https://uit.opf.slu.cz/_media/stag:uchazec:navod_na_zjisteni_osobniho_cisla_studenta.pdf)

## **Upozornění**

Uchazeč si musí zjistit svoje osobní číslo nejpozději do 31.října příslušného kalendářního roku na portále Slezské univerzity. Od 1.listopadu bude nastaveno přijímací řízení na následující rok. Pokud by si uchazeč nezjistil své osobní číslo studenta do konce října, musí se osobně dostavit na studijní oddělení se svým občanským průkazem. Studijní referentka zkontroluje totožnost studenta a pokud souhlasí, osobní číslo mu sdělí.

# **Návod na přihlášení studenta do portálu IS/STAG**

Návod na přihlášení studenta do portálu popisuje postup při přihlášení (odhlášení) uživatele na portál SU v Opavě. Předpokladem je, aby student měl vygenerovaný účet v Novellu a znal svoje přihlašovací údaje, tzn.:

```
Login=osobní číslo
Heslo při prvotním přihlášení:
x+rč studenta pro studenty s českým občanstvím.
Cizinci jako heslo použijí x+pseudorodné číslo, které sestává z prvních
šesti míst
rodného čísla + 19 + iniciály studenta (např. x12345619DS)
Týká se také slovenských studentů !
```
\* [Návod na přihlášení studenta do portálu IS/STAG](https://uit.opf.slu.cz/_media/stag:uchazec:portal-navod_na_prihlaseni.pdf)

### **Kolejní a stravovací systém ISKam**

**Modul koleje:** systém studentovi/uchazeči umožňuje podávat žádost o ubytování, rezervovat si kolej, vybírat lůžko. Dále má student možnost kontrolovat své příchozí platby.

**Modul stravování:** systém umožňuje kombinovaný systém odběru jídla, tj. objednávkový i bezobjednávkový systém.

Přihlášení a návod zde:[Kolejní a stravovací systém ISKaM](https://uit.opf.slu.cz/sluzby:iskam)

From:

<https://uit.opf.slu.cz/>- **Ústav informačních technologií**

Permanent link: **<https://uit.opf.slu.cz/uchazec?rev=1453983990>**

Last update: **2016/01/28 12:26**

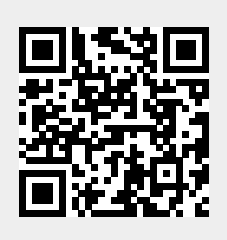